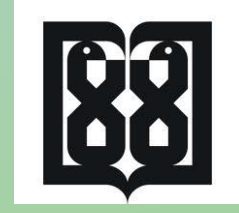

**راهنمای عضویت و ارسال درخواست مجوز در سامانه مرکز ملی آموزش مهارتی و حرفه ای علوم پزشکی**

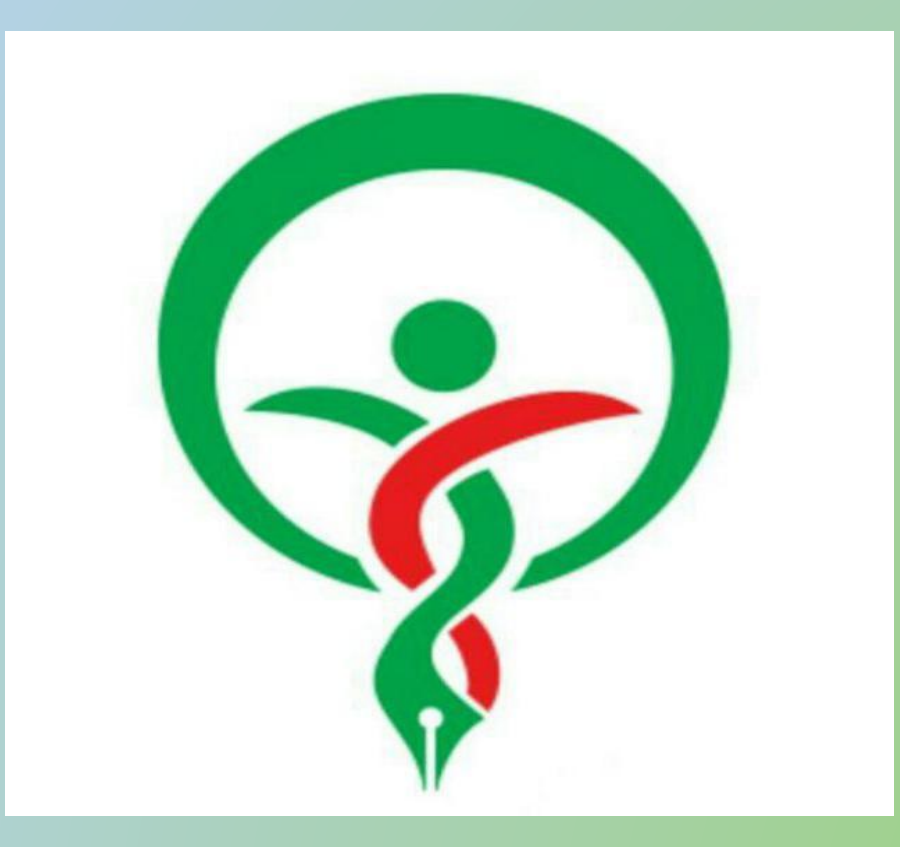

nacehvet.behdasht.gov.ir

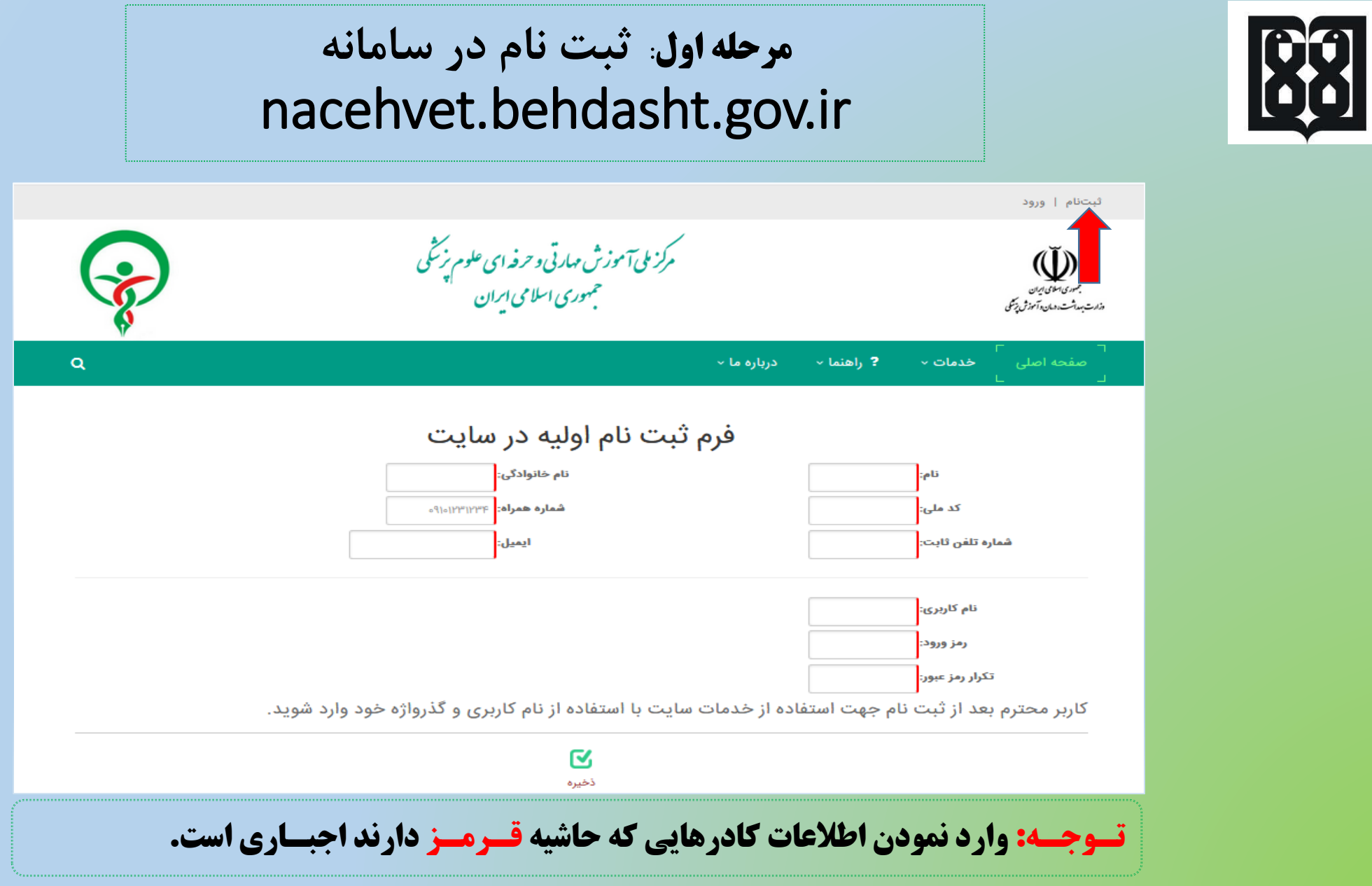

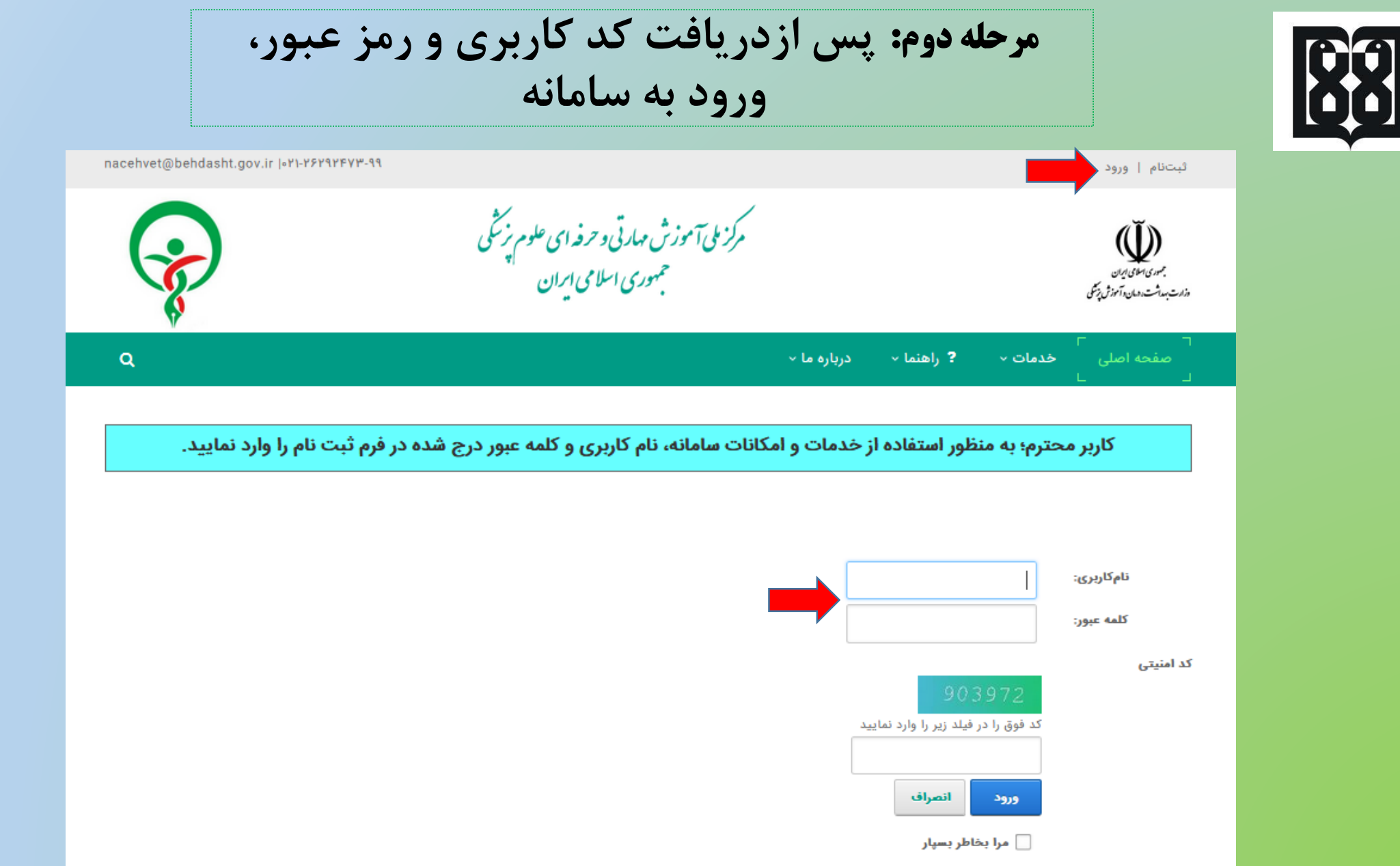

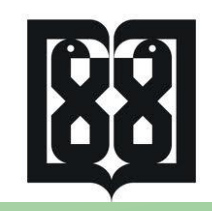

مرحله سوم: **کلیک روی آیکون های الف( خـدمات، ب( مراکز مجری، ج( درخواست همکاری با مرکز مجری**

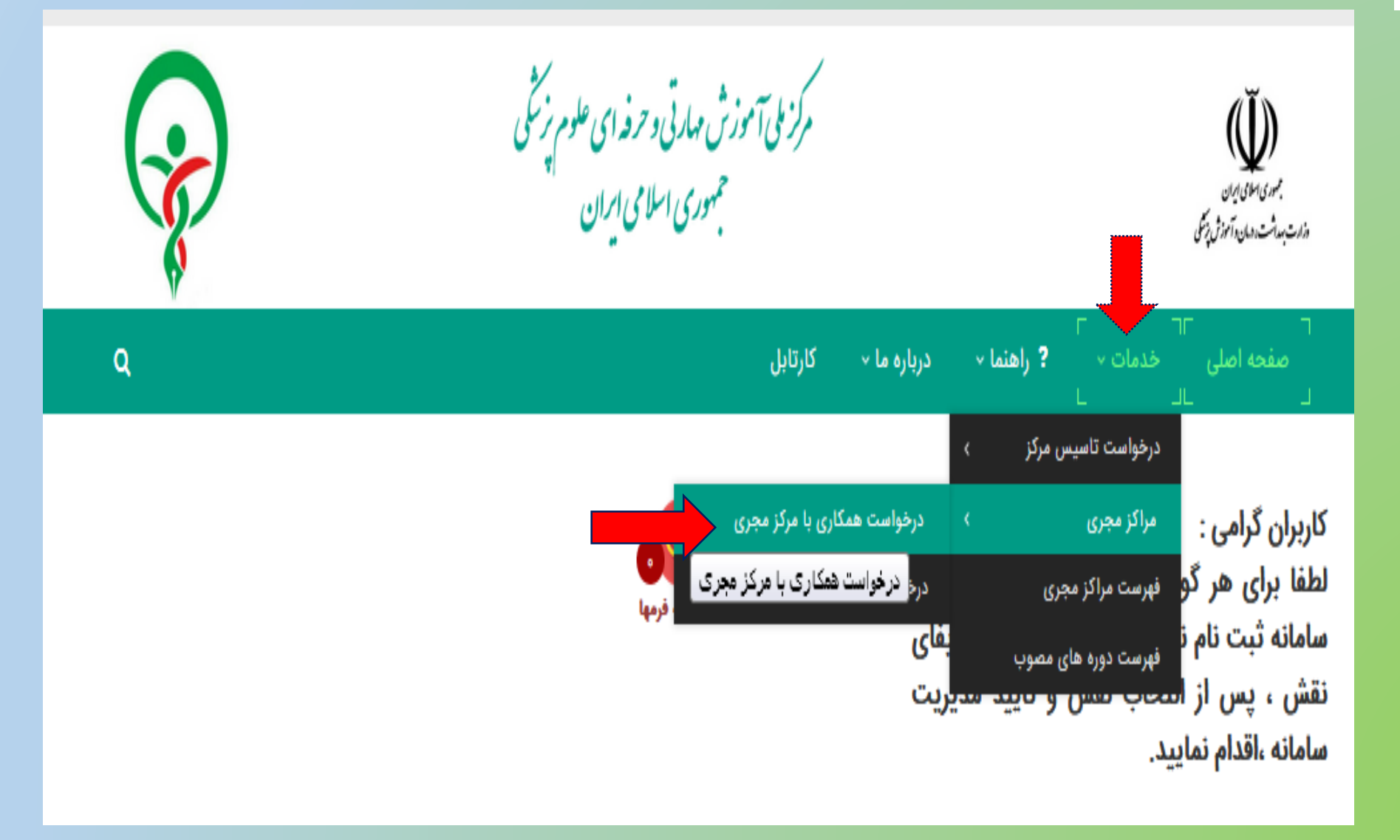

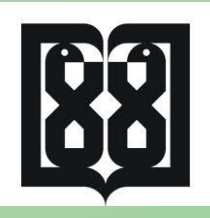

## مرحله چهارم: **انتخاب آیکون های الف( مرکز مجری، ب( فعال سازی ج( ارسال درخواست به مدیر مرکز مجری**

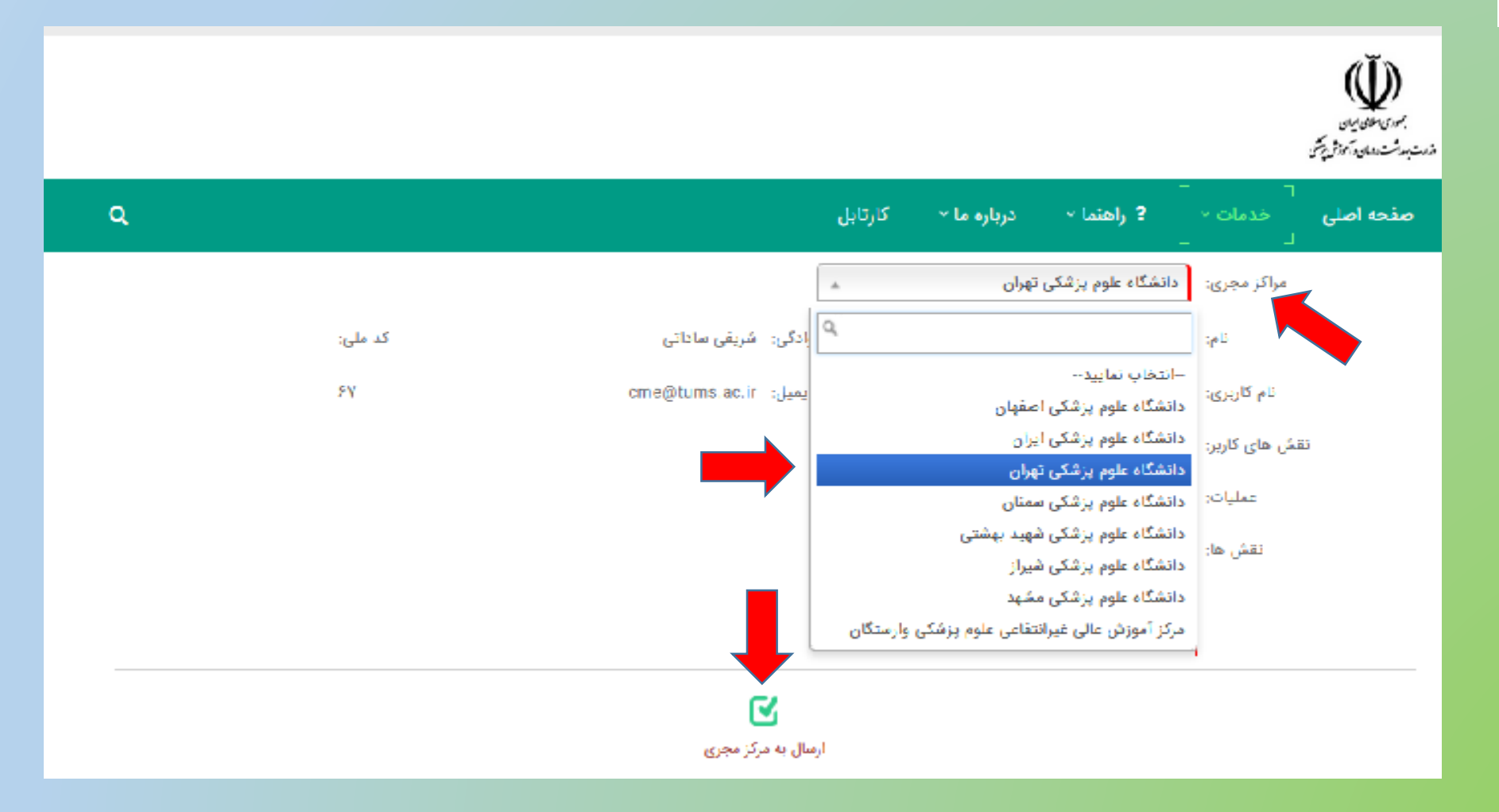

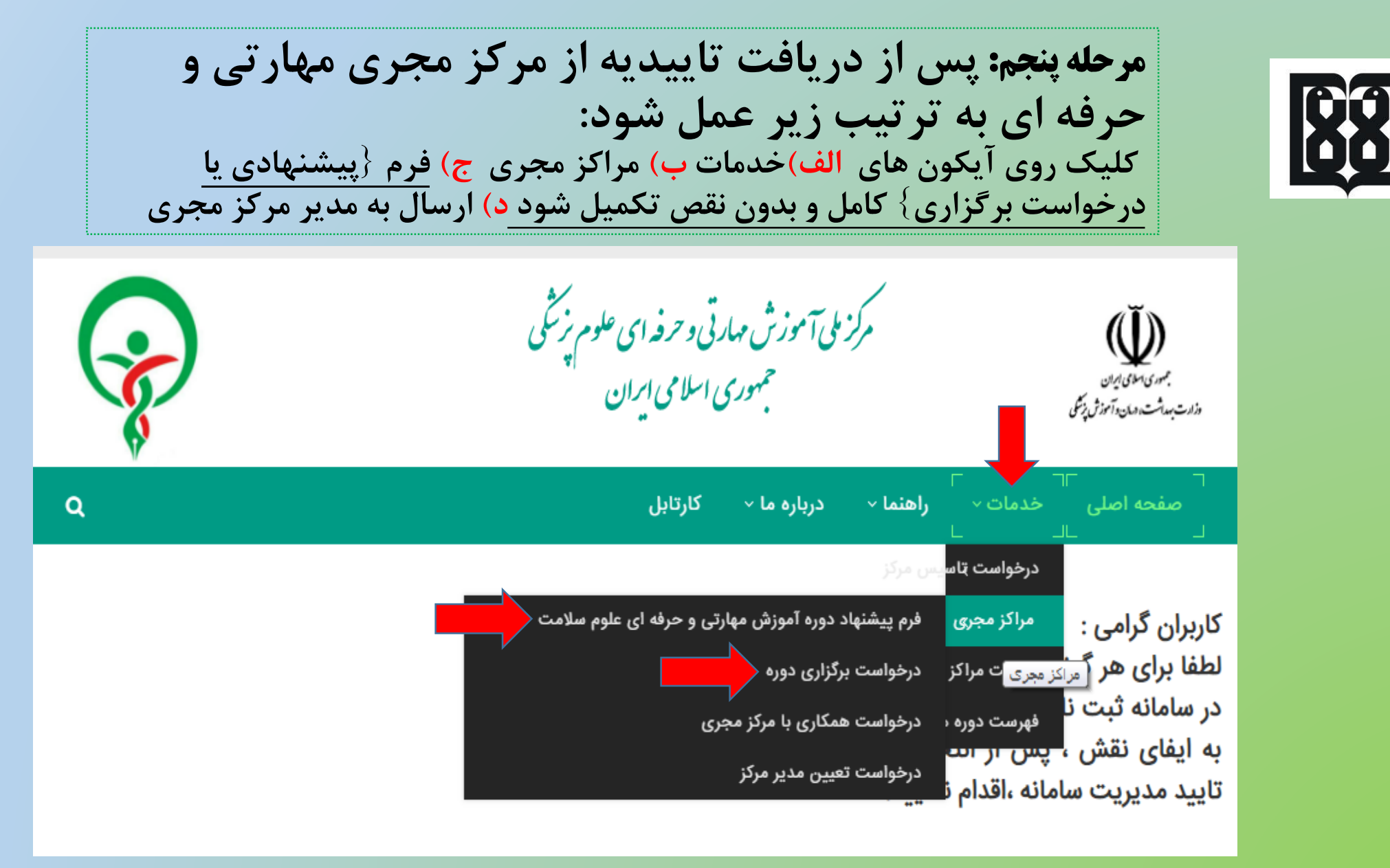

**- پیشنهاد دوره آموزش مهارتی و حرفه ای: برای ارسال برنامه های پیشنهادی که هنوز تصویب نشده است. - درخواست برگزاری دوره : برای برنامه هایی است که قبال تصویب شده و در سامانه بارگذاری شده است.**

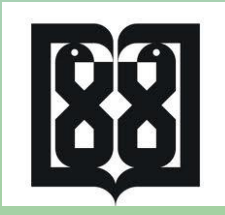

تـوجـه: **پیگیری تمام درخواست ها از طریق سامانه و مشاهده تاریخچه تغییرات فرم انجام گردد**.

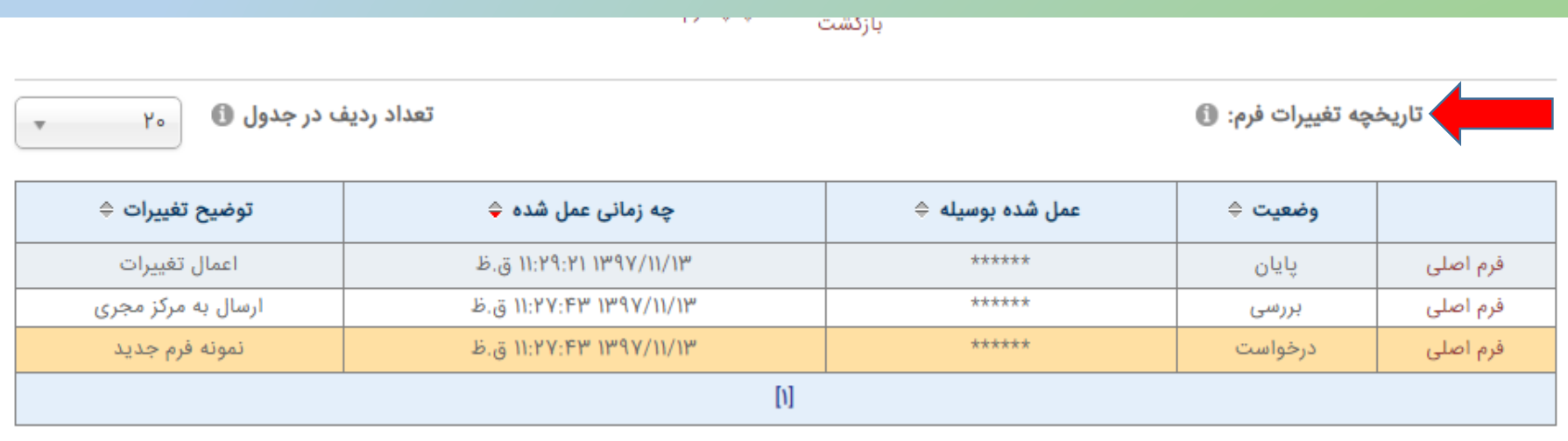

**برای ورود به قسمت تاریخچه تغییرات فرم : الف( کلیک روی کارتابل ب(کلیک روی آیکون آبی رنگ ،مشاهده تغییرات اعمال شده و زمان عمل شده.**

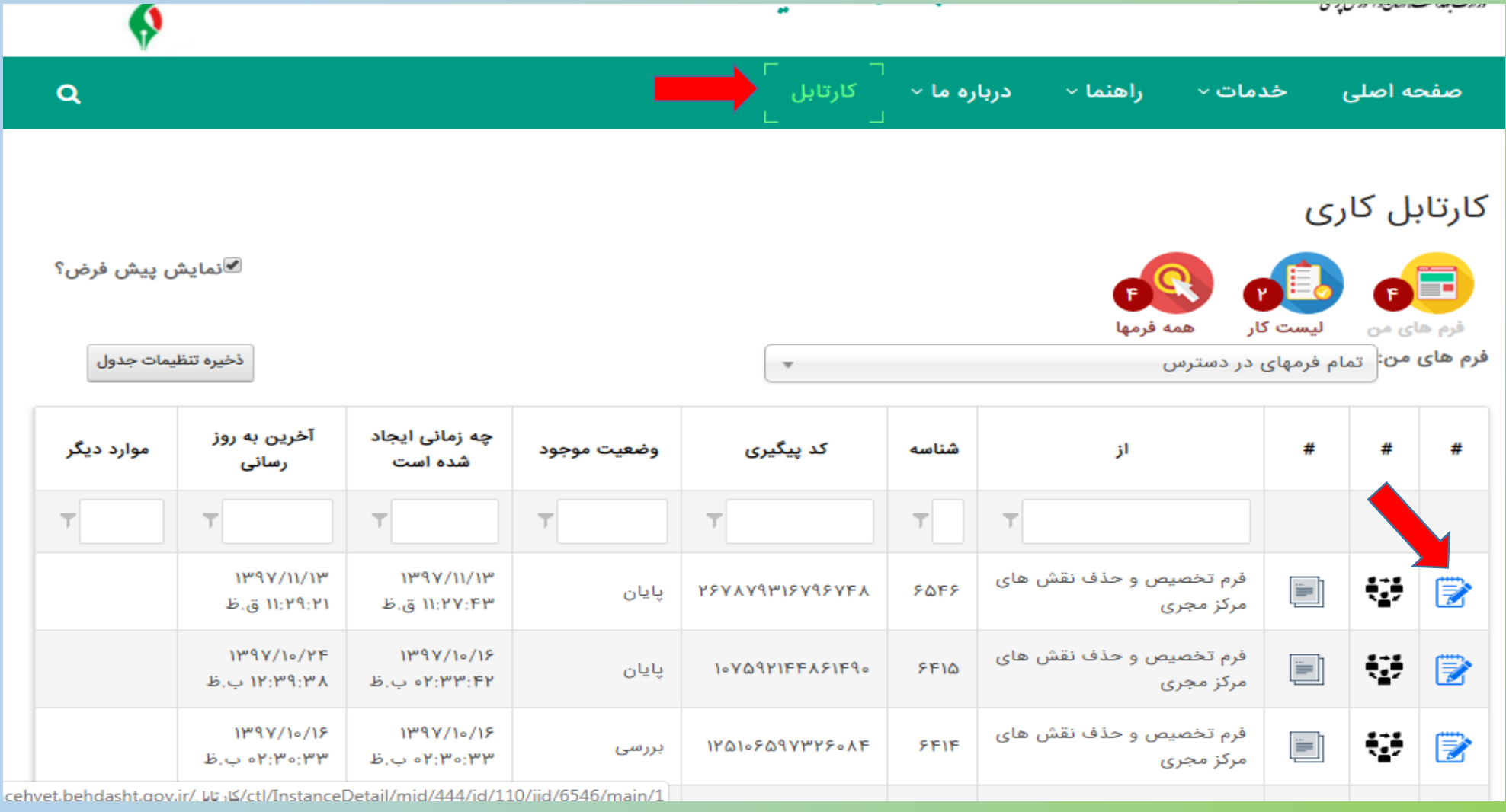

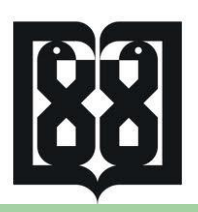

درصورت بروز هرگونه مشکل با کارشناس مربوطه در دانشگاه مجری تماس حاصل فرمایید و در صورت عدم رفع مشکل پس از هماهنگی با مرکز مجری می توانید از طریق اطالعات تماس قید شده در سامانه .نمایید اقدام [http://nacehvet.behdasht.gov.ir](http://nacehvet.behdasht.gov.ir/)

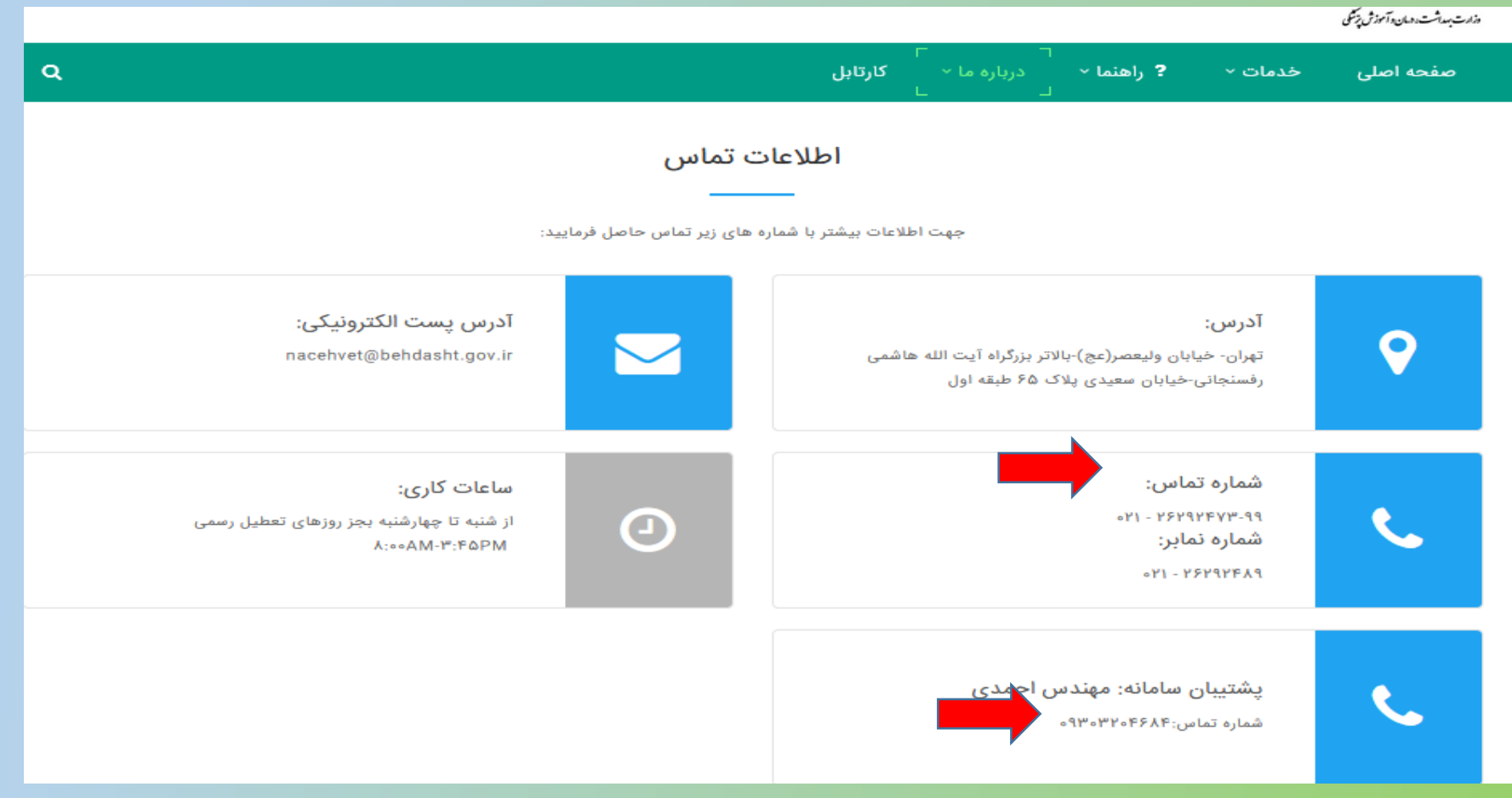